# FarKnow Global Tracking System User Manual

**VERSION: V1.0** 

# Content

| Content                                 | 1  |
|-----------------------------------------|----|
| 1. Manage Basic Information             | 2  |
| 1.1 Login Interface                     |    |
| 1.2 Manage Roles                        | 2  |
| 1.3 Manage Users                        |    |
| 1.4 Manage Groups                       | 7  |
| 1.5 Manage Vehicles                     |    |
| 1.6 Assign Vehicles                     | 12 |
| 2. Operations in Tracking Map Interface |    |
| 2.1 Status Description                  | 15 |
| 2.2 Tool Bar                            |    |
| 2.3 Directives                          | 16 |
| 2.4 History Playback                    | 18 |
| 2.5 Multiview Tracking                  |    |
| 2.6 GEO-fences                          | 19 |
| 2.7 Reports                             | 22 |

#### 1. Manage Basic Information

#### 1.1 Login Interface

Please open browser and input <a href="http://www.farknowgps.com">http://www.farknowgps.com</a> to load the page as below.

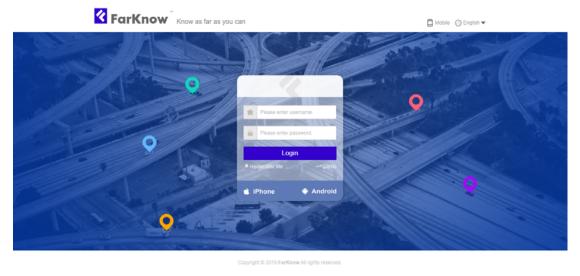

- 1.11 You can choose language from the top right language option column.
- 1.12 You can click *Mobile* to wap login interface.
- 1.13 You can download FarKnow APP from apple store or google play.
- 1.14 Please enter username and password in login frame, if verify successfully, it will load to homepage as below.

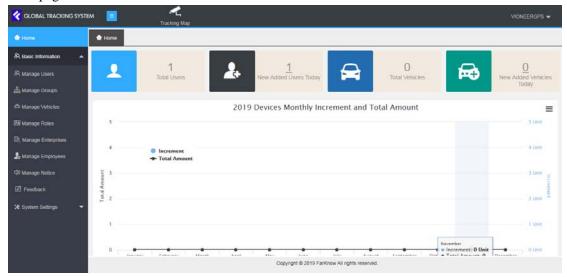

#### 1.2 Manage Roles

Before you creating users, you should define the user roles. For example, if you want to create a distributor user account and an end user account, the features in these two accounts should be different. The main use of roles is to differentiate the features among the users

After login by admin account, you would see menu as below image, click Manage Roles

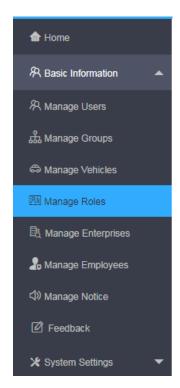

Select the user in the users list and click add button.

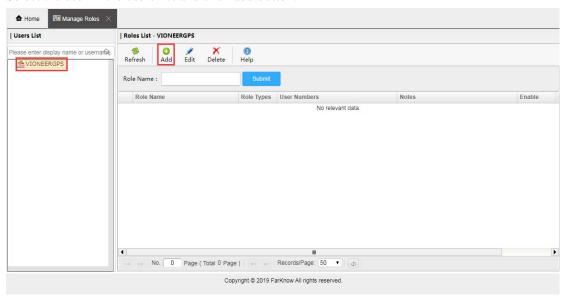

When pop up the frame, please fill the *Role Name* column, select *yes* in *Enable* column and tick the features in *System Module* list, and click *Submit* button.

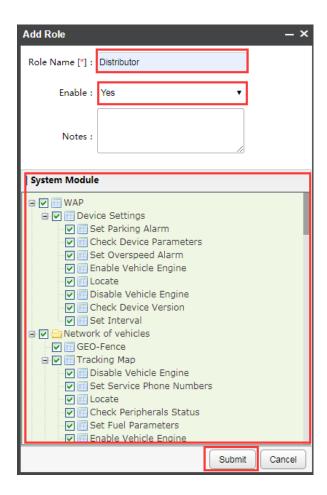

If created successfully, it will display as below:

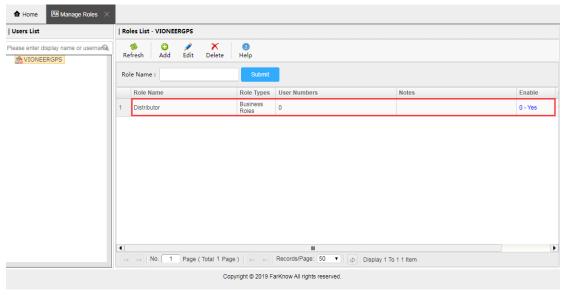

After created the role, you can edit or delete it by click the edit button or delete button.

#### 1.3 Manage Users

Click the Manage Users in the menu

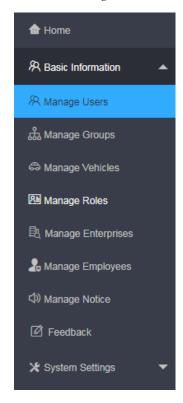

Select the user in the users list, you can see Add User, Edit User Info., Delete User, Reset Pwd Add User is for creating new user

Edit User Info. is for editing the selected user information

Delete User is for deleting the selected users

Reset Pwd. is for resetting the login password of selected users, usually it will be reset to 123456.

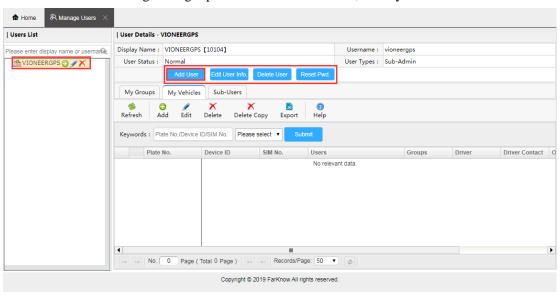

Click Add User

Fill the blank Display Name, Username, Login Password.

Select *User Status* (default status is *Normal*)

Select User Types,

Common User can only login to Tracking Map interface;

Company Admin can login to management system as well as *Tracking Map* interface, which can create *Common User*;

Sub-Admin can login to management system as well as *Tracking Map* interface, which can create *Sub-Admin, Company Admin, and Common User.* 

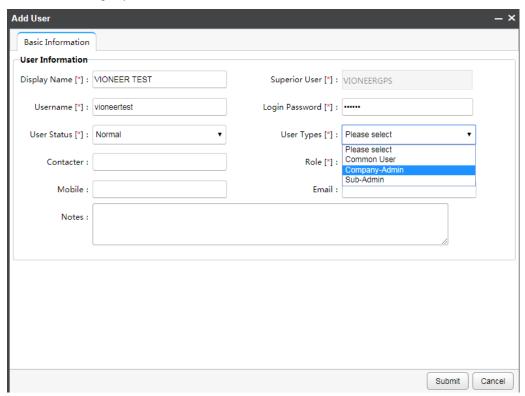

Select the Role that you have created, and Submit.

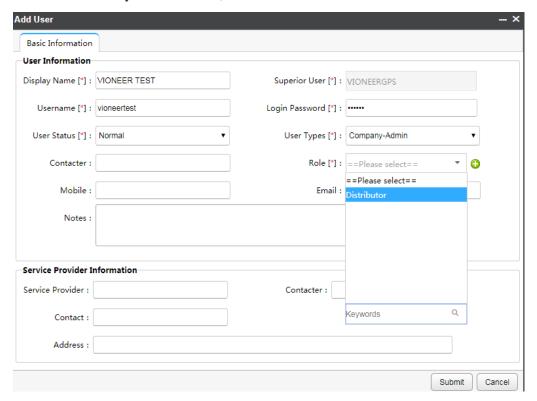

When you created successfully, the user will be list in *Users List* under your company as well as in *Sub-Users* List

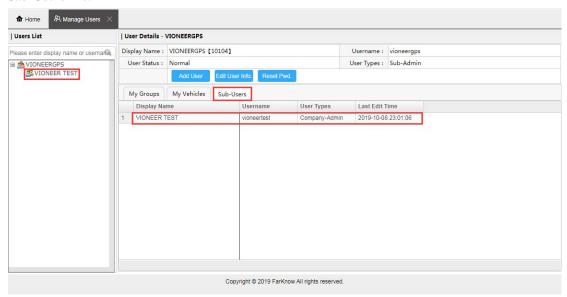

When you select a user in *Users List*, you can see *My Groups*, *My Vehicles*, *Sub-Users* below the blue buttons, from here, you can check the *Sub-Users* under your selected user, you can create *Groups* for your selected user, and you can create *Vehicles* for your selected user. It suggests creating vehicles after creating groups, when you fill the column in add vehicle form, you have the created groups to select.

If you want to operate for your *Sub-Users*, please select the *Sub-User* in *Users List*, and click the corresponding button in right frame to continue, or you can click the icon in *Users List* to continue

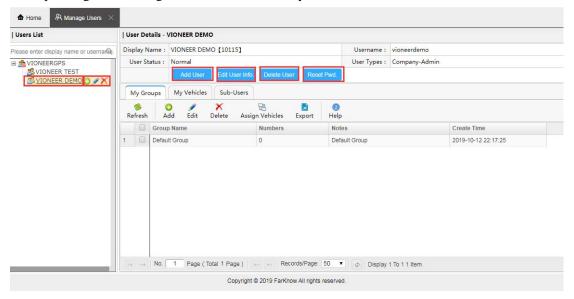

#### 1.4 Manage Groups

Besides creating *Groups* in *My Groups* of *Manage Users*, you can click the *Manage Groups* in the main menu to create.

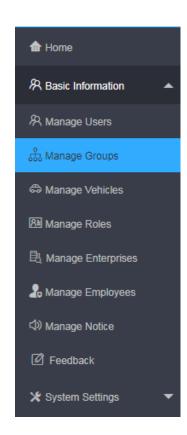

#### Click Add in Manage Groups frame.

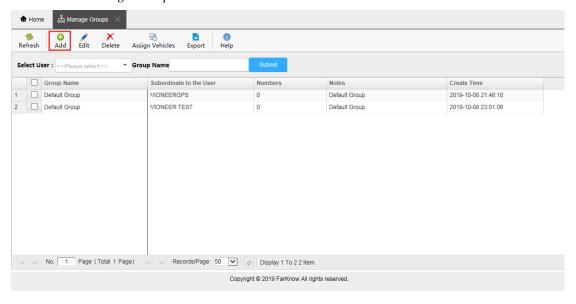

It will pop up a frame as below, please select the correct user in *Subordinate to the User* column, and fill the *Group Name*.

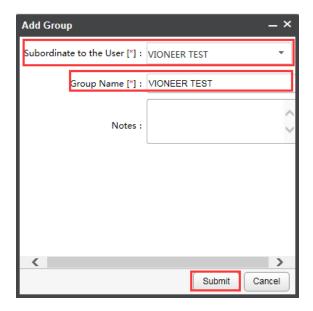

When you created successfully, the group will be list as below, and it will subordinate to the user according to your selected user in previous step. You can select it to edit or delete.

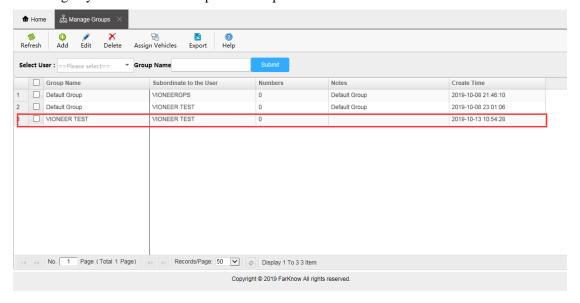

If you create *Groups* in *My Groups* of *Manage Users*, pls first select the correct user in *Users List* under which the group will be.

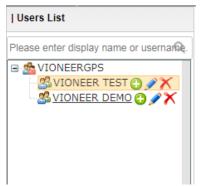

#### 1.5 Manage Vehicles

Besides creating *Vehicles* in *My Vehicles* of *Manage Users*, you can click the *Manage Vehicles* in the main menu to create.

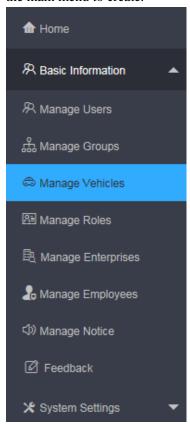

Click Add in Manage Vehicles frame.

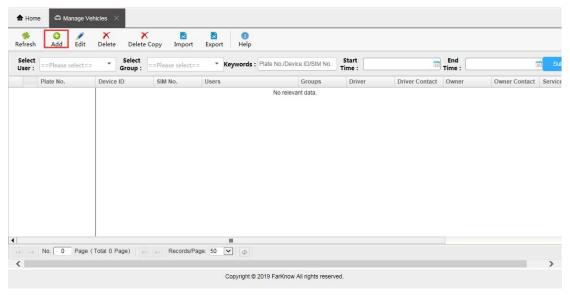

It will pop up a frame as below, please fill column with wild symbol marked in the *Basic Information* frame such as *Plate No., Device ID*(please fill this column according to the serial number assigned from supplier), *SIM No*.

If you are creating information for the device like *TK103* or *GT06* which need *IMEI* to identify data in system, please fill the *IMEI* column also.

Select the user in the *Users* column, the vehicle created will be under this user.

Select the group in the *Groups* column, beside the *Groups* column, you can find the add button, you can create group from here also.

Select the *Device Supplier* and *Device Types*, if you are not clear about the supplier and type, please choose others.

Select the Service Expiering Date.

Selec the Vehicle Types.

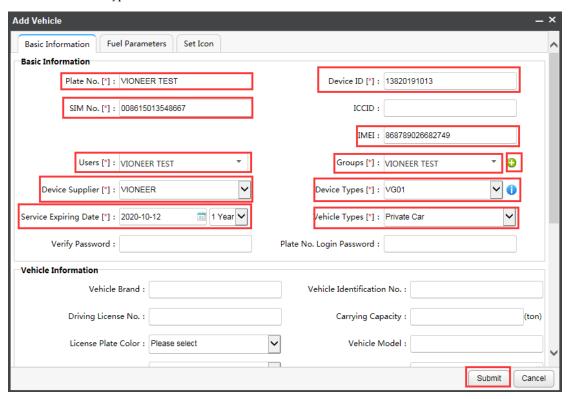

You can choose the icon in Set Icon frame which will display correspondingly in map.

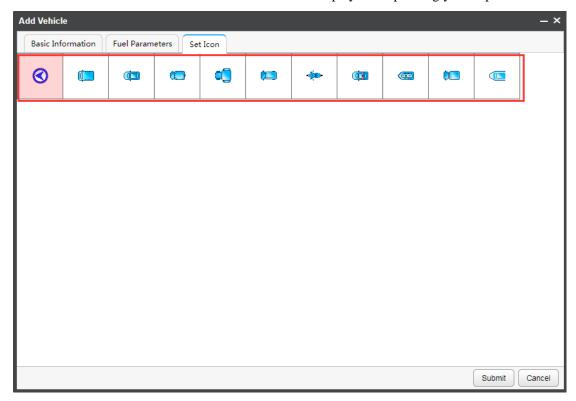

If the device support fuel sensor and connected fuel sensor, please configure it's parameters in *Fuel Parameters* frame.

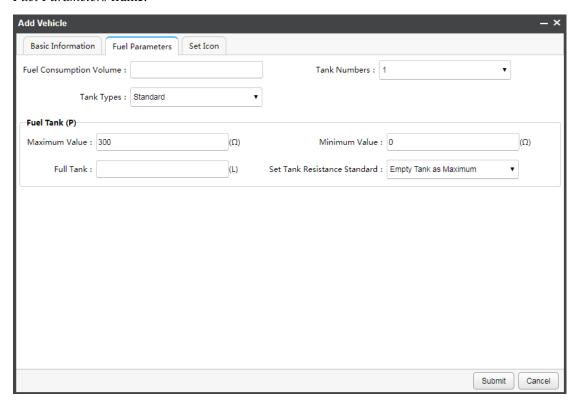

When you created successfully, the vehicle information will be list below, and it will shows which user and group it is under.

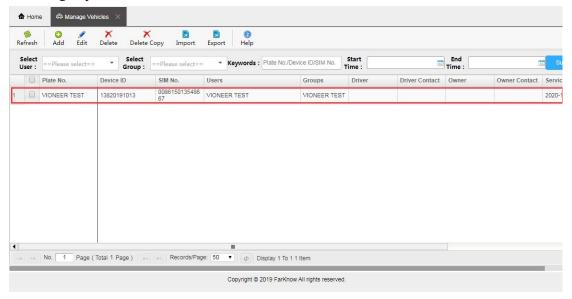

#### 1.6 Assign Vehicles

If you want to assign a vehicle to sub-user.

You can operate this feature in Manage Users-My Groups, or Manage Groups

Pls check the button as below image displays

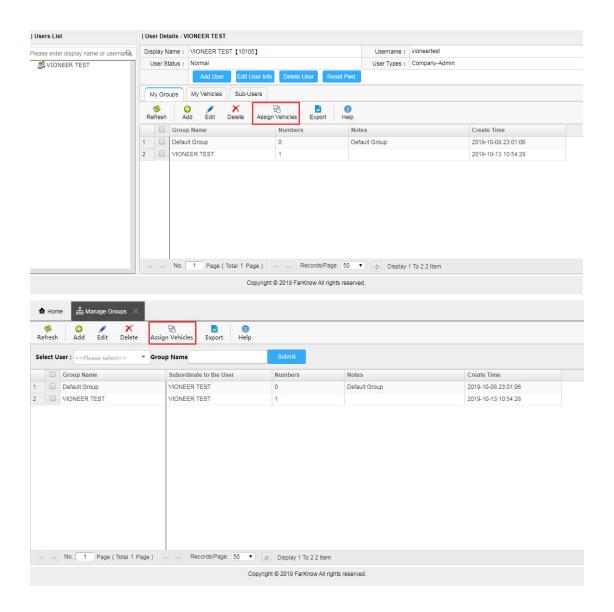

If we create a new user under admin *VIONEERGPS*, let's name it *VIONEER DEMO*, and later we create a group under this user and also name the group as *VIONEER DEMO*. We now assign the vehicle *VIONEER TEST* to this USER *VIONEER DEMO*.

Please select the group and click the *Assign Vehicles* button from *Manage Groups* or *Manage Users-My Groups*, Please check the image below:

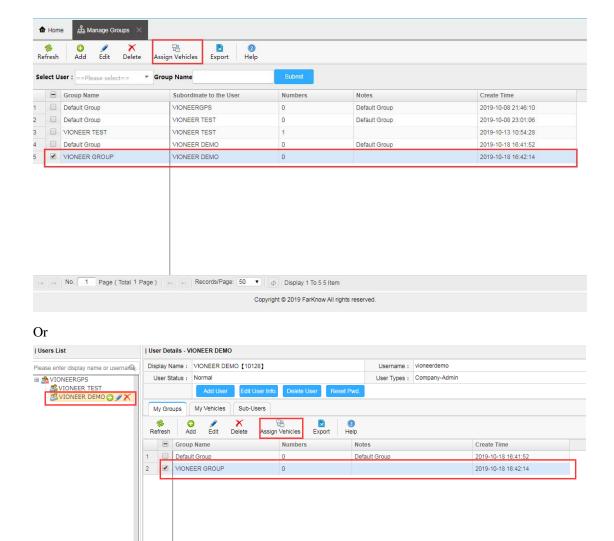

It will pop up a frame as below, please select the vehicles in the left list, and select the group in the right list.

No. 1 Page ( Total 1 Page ) | → Records/Page: 50 ▼ | | ⊕ Display 1 To 2 2 Item

Copyright © 2019 FarKnow All rights reserved.

If you choose move, it means the vehicle will disappear in the right list and display in left list.

If you choose copy, it means the vehicle will keep displaying in both side.

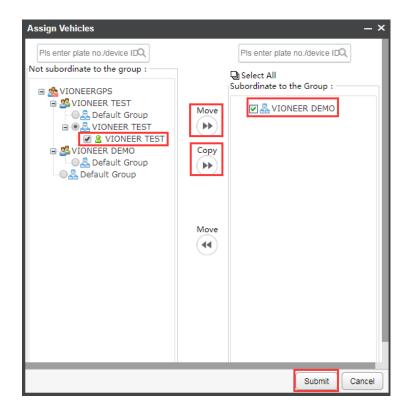

## 2. Operations in Tracking Map Interface

#### 2.1 Status Description

We have 5 colors to hint different working status of vehicle, when status change, the color of in Vehicles List, Vehicle Status, and Vehicle Icon in Map will change correspondingly.

Gray=Offline or Unactivated

Green=Parked

Blue=Driving

Red=Alarms

Orange=Lose GPS Signal

Purple=Idling.

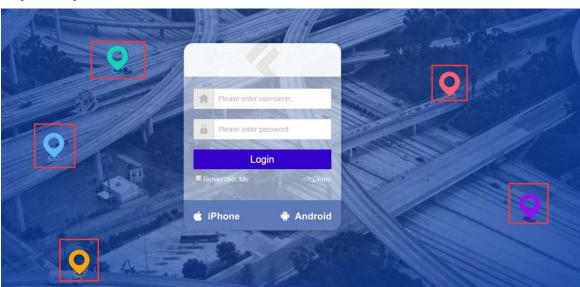

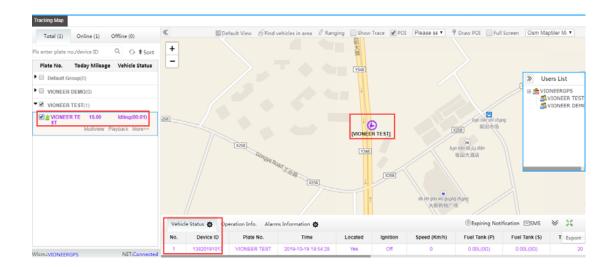

#### 2.2 Tool Bar

You can find the features one after another in *Tool Bar* as below:

Default View: it can fix the view of map for your users

Find vehicles in area: when you select a area in map, it will display all the vehicles in that area in a list.

Ranging: measure the distance from A to B when you click in map.

Show Trace option: it will show or hide the trace when you check the vehicle in map

Display POI option: it will display or hide the POI that you have created.

Select POI option: it will direct you to the selected POI

Draw POI: draw POI in map and create the name.

Full Screen: make the map frame full screen.

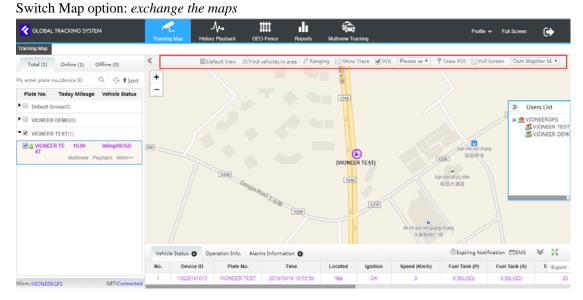

#### 2.3 Directives

You can click the button *More* below each vehicle *Plate No.* in *Vehicles List*, It will direct to the *More Directives, Vehicle Details, Edit Vehicle Info.*. you can find the control directives and check directives' feature in *More Directive* item.

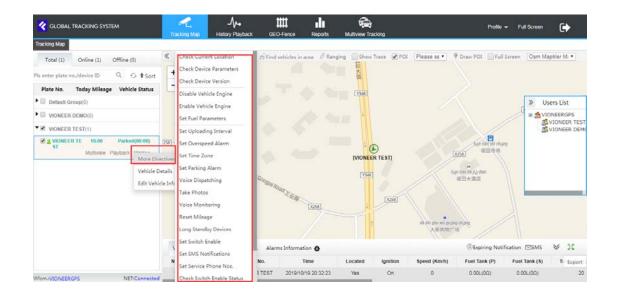

When you operate the directives, some of them request *Verify Password* which is corresponding to the column in management page *Manage Vehicles-Add -Basic Information-Verify Password*. If you don't set, then no need to input password.

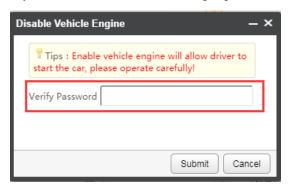

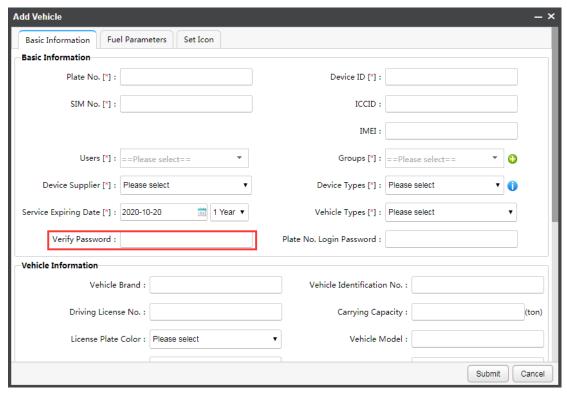

#### 2.4 History Playback

You can click the *Playback* button in *Vehicles List* or click the *History Playback* in the top menu.

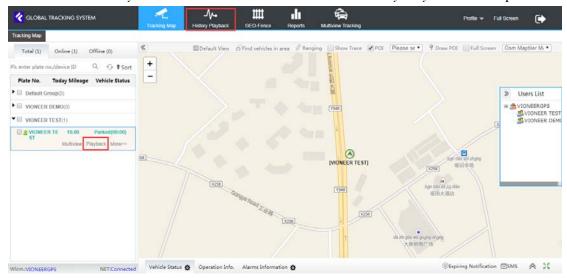

It will direct you to the *History Playback* interface.

Please select the vehicle in the list, fill the parameters below the list, select the time period, click submit, it will loading the history data, and you can click play button to playback.

Beside the playback progress bar, there is switch map option.

Below the playback progress bar, you can filtrate the data by *Driving Data, Parking Data, and Alarms Data* option.

When you tick the *Display Alarming Point*, or *Display Parking Point*, it will display the corresponding icon in map.

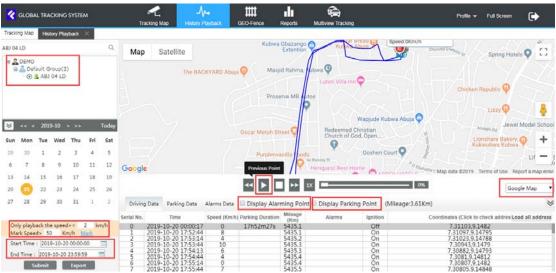

#### 2.5 Multiview Tracking

You can click the *Multiview* button in *Vehicles List* or click the *Multiview Tracking* in the top menu.

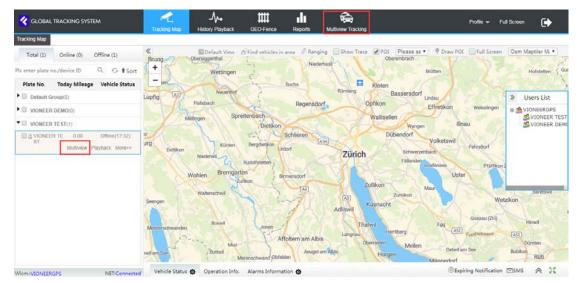

It will direct you to the Multiview Tracking interface.

Please select the vehicles in the left list, and it will display in the small windows in right frame, then you can track the selected vehicles at the same time. The maximum numbers of small windows would be four in *Multiview Tracking* interface, and you can switch map from the map option at the top of left list.

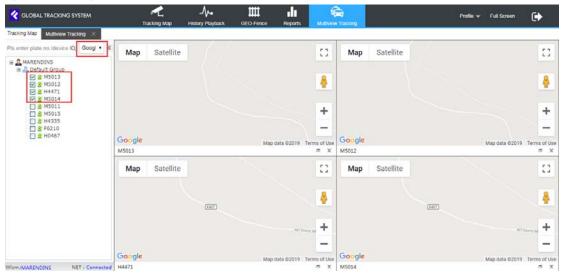

#### 2.6 GEO-fences

You can click GEO-Fence button in the top menu.

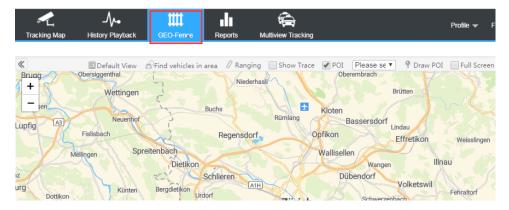

It will direct you to the GEO-Fence interface.

There is *Tool Bar* at the top of map, the features are listed below:

Circle: you can draw circle in the map based on a point you click in map.

Rectangle: you can draw rectangle in the map based on two points you click in map.

Polygon: you can draw polygon in the map based on multi-points you click in map.

Polyline: you can draw polyline in the map based on multi-points you click in map.

Clear: you can clear the fences you have drawn in map

Map Option: switch maps

Search Column: you can search out the area that you want to create the fence.

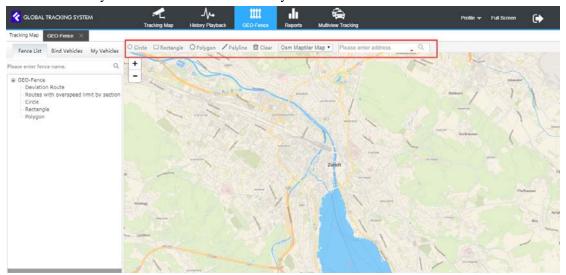

Let's use *Circle* feature to create a fence. When you search out the area, click circle, and draw in the map, it will pop up a frame as below. Please fill *Fence Name* column and click *Submit*.

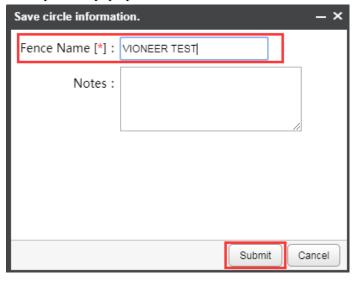

If you created successfully, it will display under the *Circle* category in left list. When you click, it will display on the map in right side. If you want to delete it, you can click the small *Plus* button at the right top corner of the fence name.

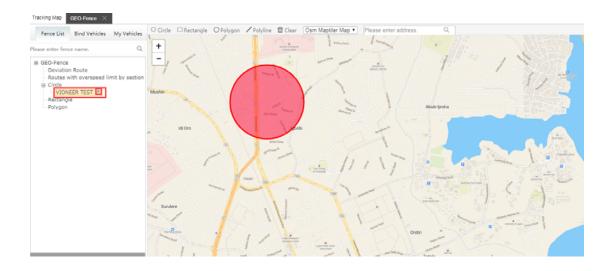

After created fence, please click *Bind Vehicles*. It will direct you to the *Bind Vehicles* interface. Please select the fence, select the vehicle is the *Vehicles List*, select the alarm types in *Fence Limit*, and at last click *Submit*.

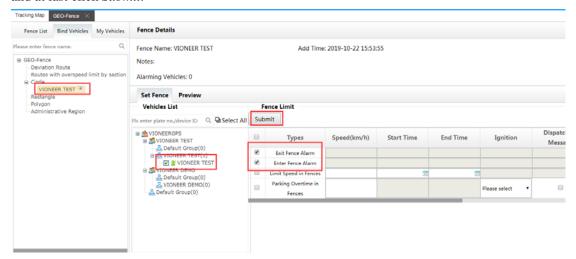

If operate successfully, you can check created information in My Vehicles as below.

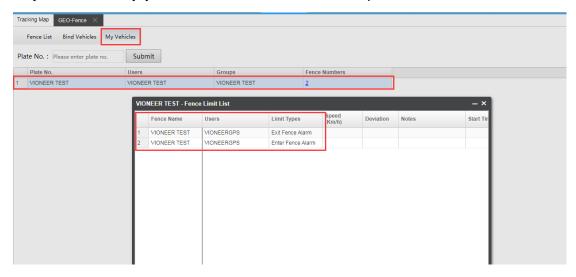

### 2.7 Reports

You can click *Reports* button in the top menu and check the various types of reports in this interface.

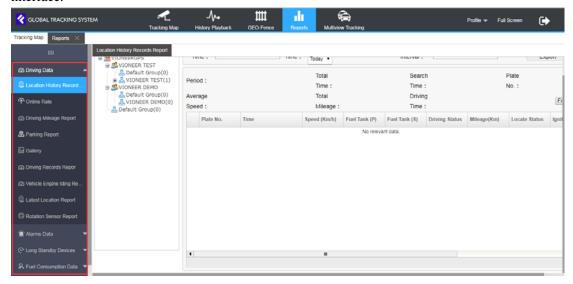

If you have more questions, please send mail to <u>info@vioneer.cn</u> and request technical support.